**برنامه نویسی ربات شرکت ABB مدل IRB140 توسط نرم افزار متلب بِه وسیله کتابخانه ARTE** 

ارائه دهنده: احسان شهنازی

استاد: آقای دکترخَش بیاًی

فزيردیه ماٌ 1394 دانشگاه آزاد اسلامی واحد کاشان در این آموزش از کتابخانه arte برای برنامه نویسی ربات استفاده شده است. این کتابخانه همراه با متلب نصب نمی شود بلکه باید به صورت جداگانه آن *ر*ا دانلود کرد و سپس به صورت زیر آن را در متلب فراخوانی کرد. کتابخانه را در مسیر زیر کپی میکنیم.

C:\Program Files\MATLAB\R2010a\toolbox

و بعد در برنامه متلب مسیر File=>set path را میرویم. در پنجره باز شده کتابخانه arte را از طریق گزینه add With subfolder انتخاب میکنیم. سپس با استفاده از دستور

>>init\_lib

می توانیم بفهمیم که آیا کتابخانه افزوده شده است یا نه. در صورتی که کتابخانه با موفقیت به متلب افزوده شده باشد کدهای زیر در ادامه دستور بالا به نمایش در می آیىذ.

% ARTE (A Robotics Toolbox for Education) % Copyright (C) 2012 Arturo Gil Aparicio, arturo.gil@umh.es % http://arvc.umh.es/arte

 $\%$ 

% This program is free software: you can redistribute it and/or modify % it under the terms of the GNU Lesser General Public License as published by % the Free Software Foundation, either version 3 of the License, or % any later version.

نحوه برنامه نویسی در متلب با استفاده از کتابخانه ARTE به صورت زیر است: (در این مقاله قرار است با نحوه انجام کارهای زیر آشنا شویم.)

-1 تا استفادٌ اس راتط گزافیکطی )فزاخطًاوی تطا دسطتًر teach )رتطات ي وقطاه َطذا را مشخص میکنیم. کاربر ربات را در نقاط مختلف از فضای کاری که مورد نیاز خواهد بود، قـرار مـی دهـد. (برای مثال، گرفتن یک قطعه و گذاشتن آن داخل جعبه.) -2 ایه وقاه در یک **ام فایل** وًضتٍ می ضًوذ. تطٍ مىوطًر اوجطای ایطه کطار، وقطاه در راتط گرافیکی ایجاد و سپس آن را به یک ام فایل انتقال می دهند. ۳– برنامه نوشت شده می تواند در نـرم افـزار متلـب شـبیه سـازی شـود. بـا اسـتفاده از ابزارهای اشکال یابی می توان گام به گام برنامه را تحـت نظـر گرفـت و ایـرادات آن را برطرف نمود.

۴– در نهایت، این برنامه را می توان به یک فایـل RAPID ترجمـه کـرد. ایـن کـار بـا استفاده از تابع matlab2RAPID قابل انجام است. فایل بدست آمده می تواند برای برنامه ریزی یک ربات واقعـی مـورد اسـتفاده قـرار گیزد. راه های مختلفی برای انتقال این برنامه ترجمه شده به ربـات وجـود دارد کـه میتـوان برای نمونه به برنامه Robot studio اشاره کرد و یـا اسـتفاده از برنامـه هـایی کـه از پروتکل FTP برای انتقال اطلاعات استفاده می کنند.

ابتدا با استفاده از دستورات زیر ربات 140ir -abb را فرافوانی میکنیم.

>> init\_lib >> robot=load\_robot('abb', 'IRB140');

سپس با استفاده از دستور teach که در اسلاید قبلی در مورد آن بمث شد محیط گرافیکی مَورد نظر را لود می کنیم.

>> teach

علاوه بر ربات abb می توانیم ربات های دیگری را نیز فرافوانی کنیم. لیست ستات ّایی کِ دس کتاتخاًِ **arte** ّستٌذ ػثاستٌذ اص:

**ABB ADEPT EPSON MITSUBISHI FANUC KUKA STÄUBLI UNIMATE**

ایي ستات ّا اص آدسس **robots => arte** قاتل دستشس ّستٌذ.

#### بعد از اجرای دستور teach رابط گرافیکی به صورت شکل زیر باز می شود.

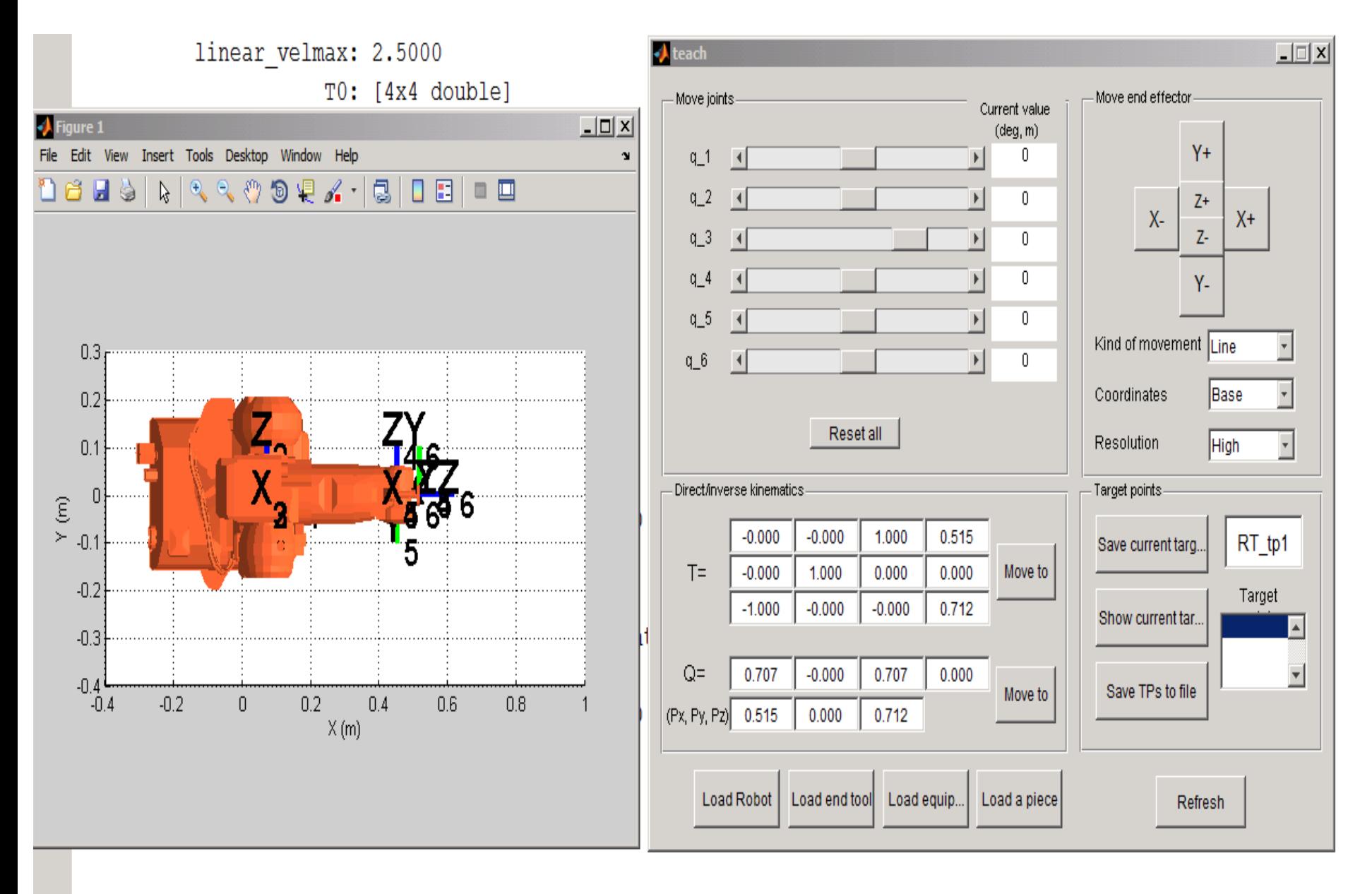

#### جهت مشفص کردن نقاط مرکت ربات از قسمت 'Target points' نقاط هدف را مشفص میکنیم.

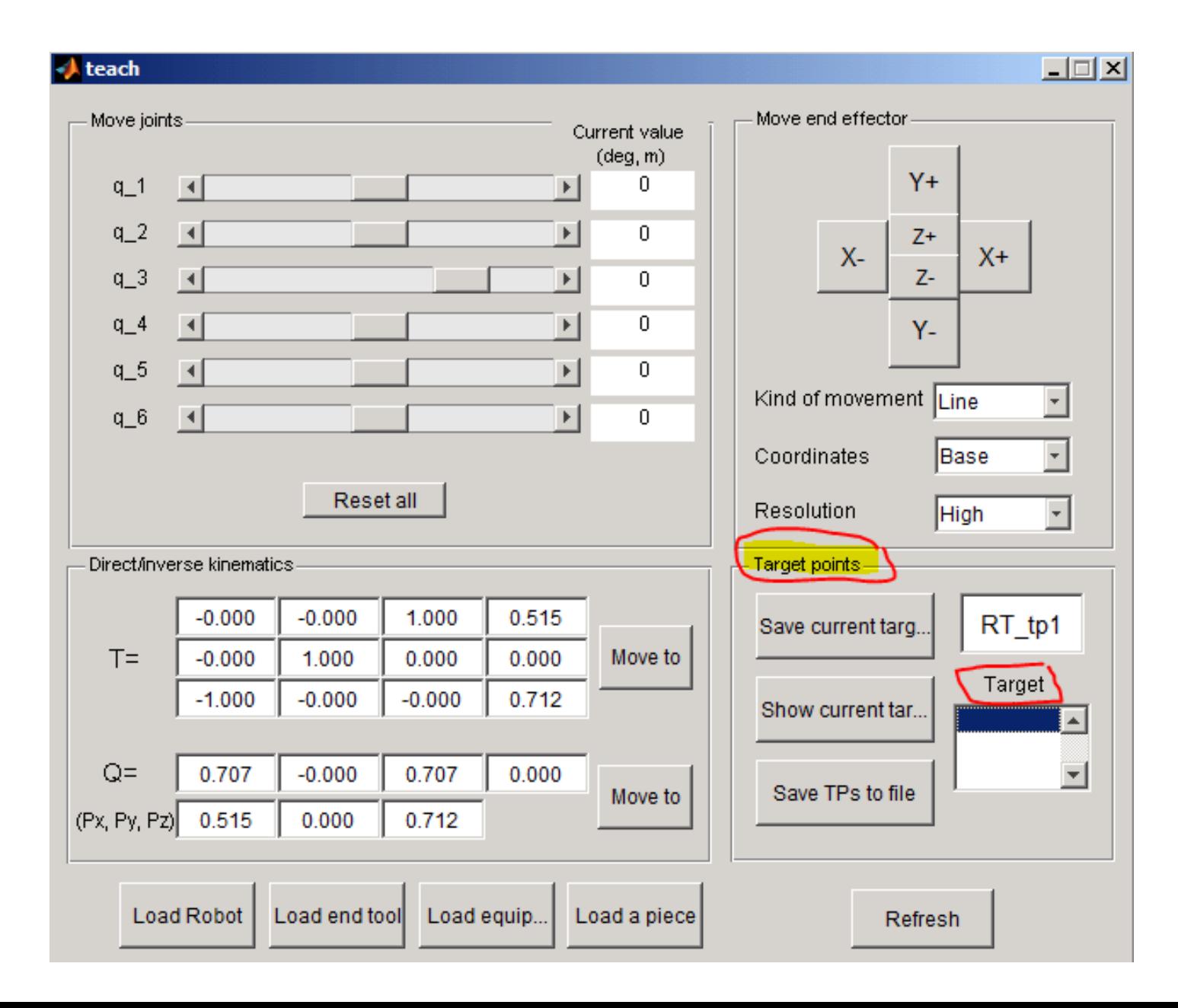

## **توضیح قسمت های مختلف پنجره teach (رابط گرافیکی کنترل بازوهای ربات)**

## **Load Robot**

برای فرافوانی ربات مورد نظر به محیط شبیه ساز استفاده می شـود. در اینجــا ربــات هوَسد ًظوش هوا 140irb –abb هوی تاشوذ. کوِ دس ایٌجوا هوا توا اسوتفادُ اص دسوتَس load\_robot این کار را کردیم.

# **load end tool (effector )**

برای انتخاب کارگیر مناسب از این گزینه استفاده می کنیم. کارگیرهای مختلفی در کتاتخاًووووووِ arte ٍجووووووَد داسًووووووذ کووووووِ هیتَاًیووووووذ اص شیوووووو آدسس م آنها دسترسی پیدا کنید. arte/robots/equipment/end\_tools

برای انتخاب کارگیر مورد نظر شما باید فایل parameters.m را فرافوانی نمایید. بعد از فرافوانی کارگیر روی ممیط ۳ بعدی نمایش داده می شود. (البته بدون ربات اصلی –140-abb-irبرای مشاهده کارگیر روی ربـات بایـد از پنمـره teach گزینـه refresh سا تضًیذ.

تصویر مـوجود در اسلاید بِعدی اتصال کارگیر به ربات را نشان داده است.

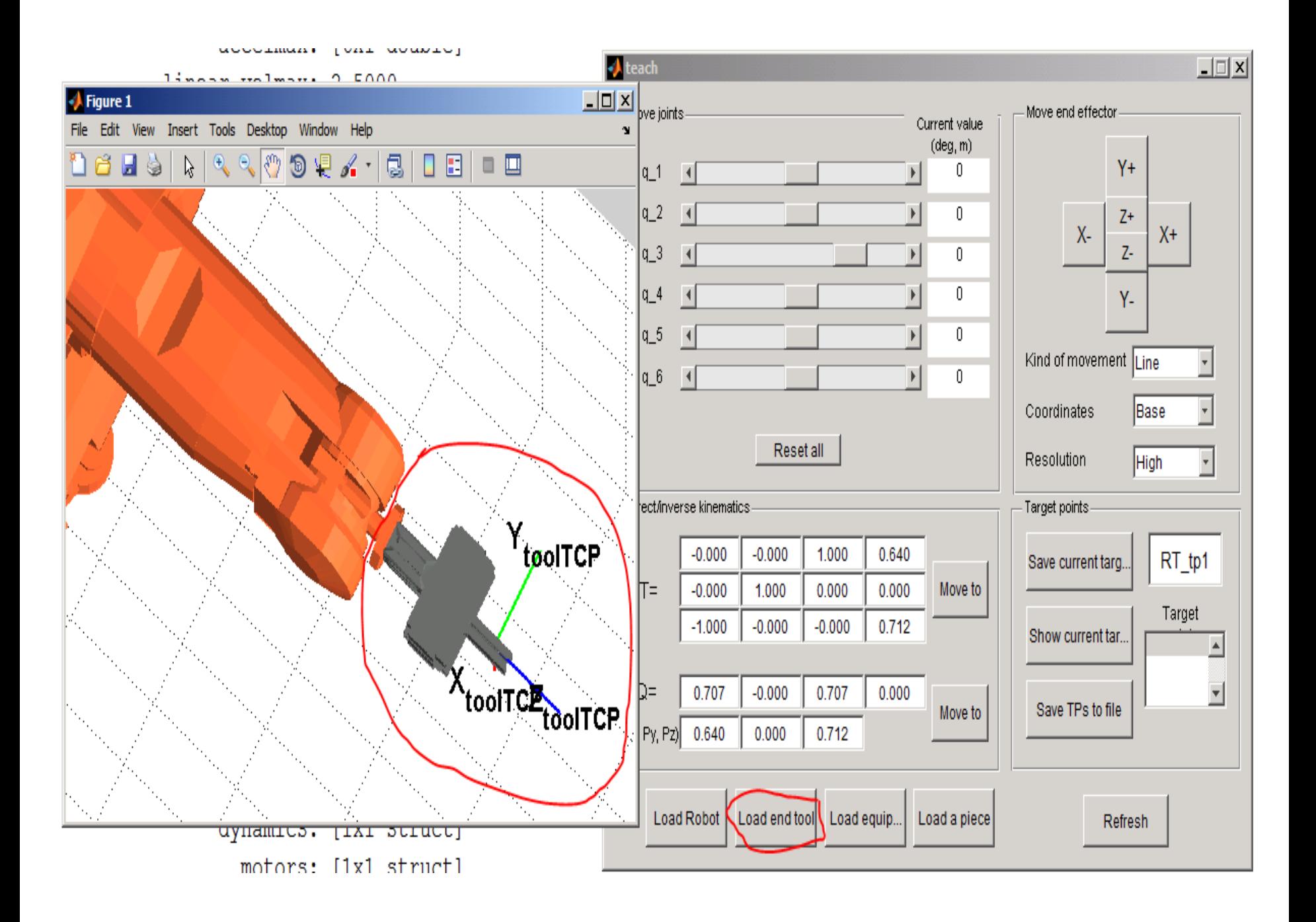

#### **Load equipment** این گزینه برای آوردن تجهیزات مکمل و کمکی به محیط کار ربات است . این تجهیزات از مسیر /arte/robots/equipment/bodywork قابل دسترس مستند.

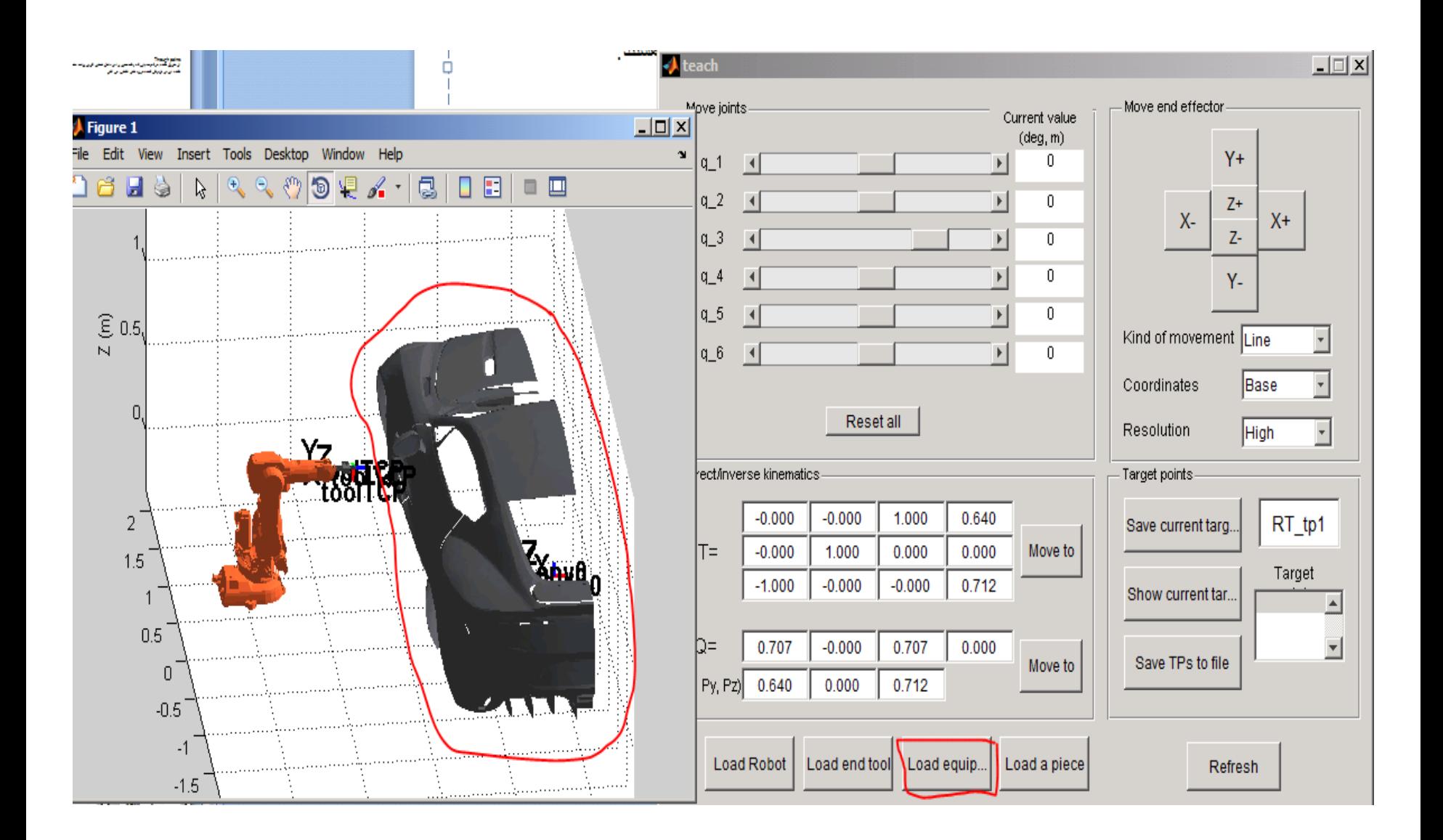

## نموه آوردن یک میز به ممیط شبیه ساز در شکل زیر نمایش داده شده است.

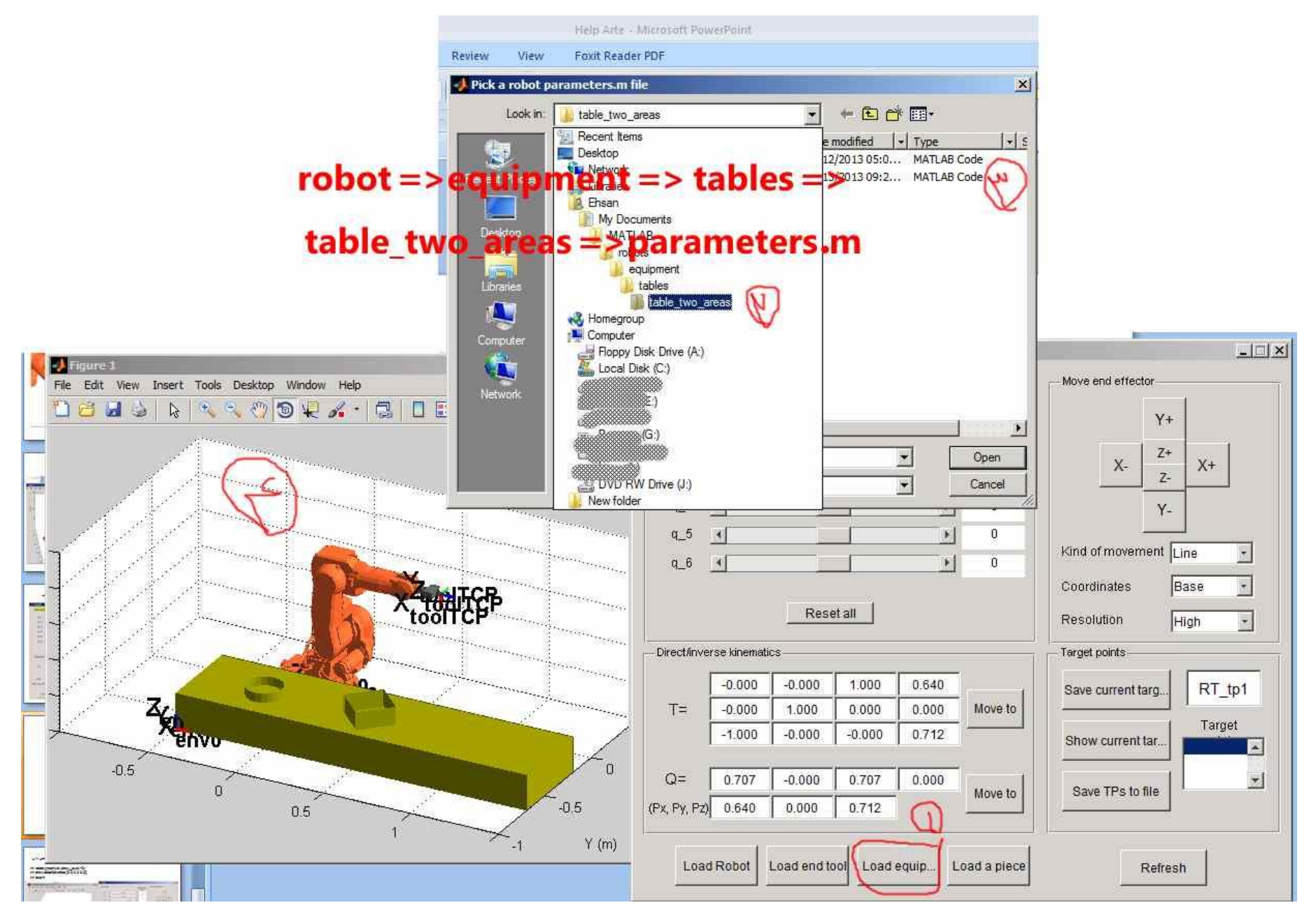

تشای آٍسدى یک قطؼِ کَچک کِ ستات تتَاًذ آى سا جاتجا کٌذ اص گضیٌِ **pice a load** استفادُ

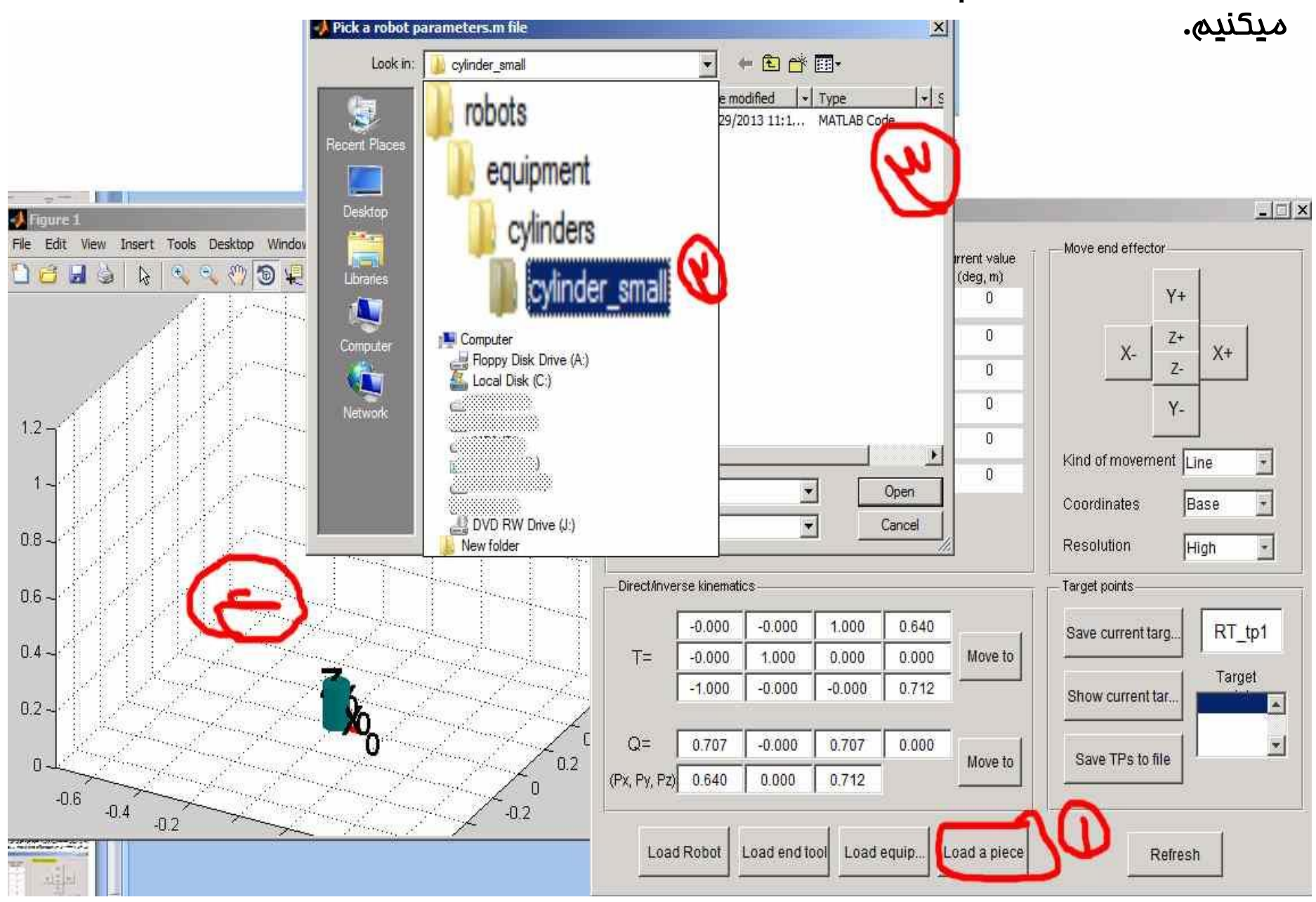

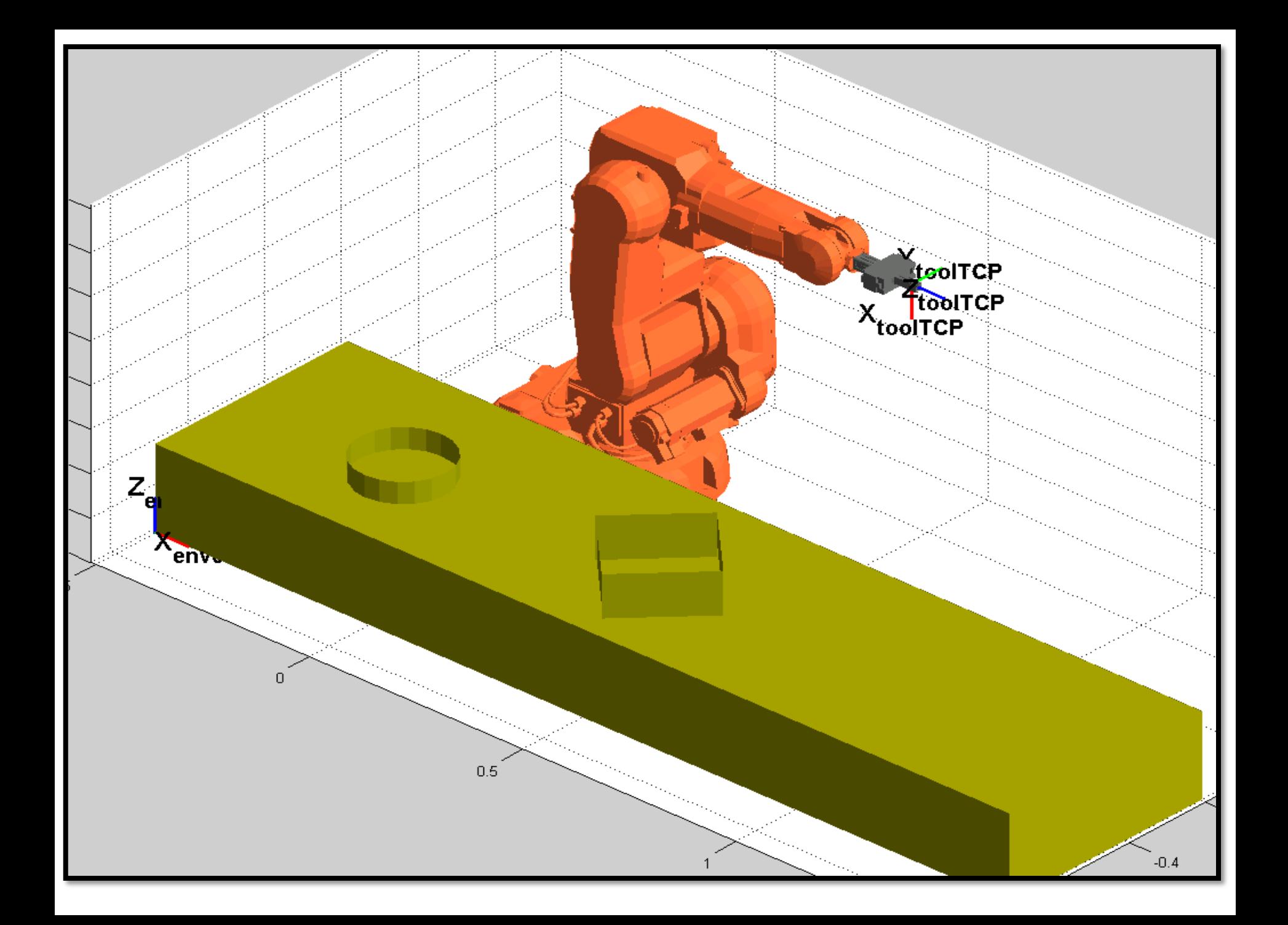

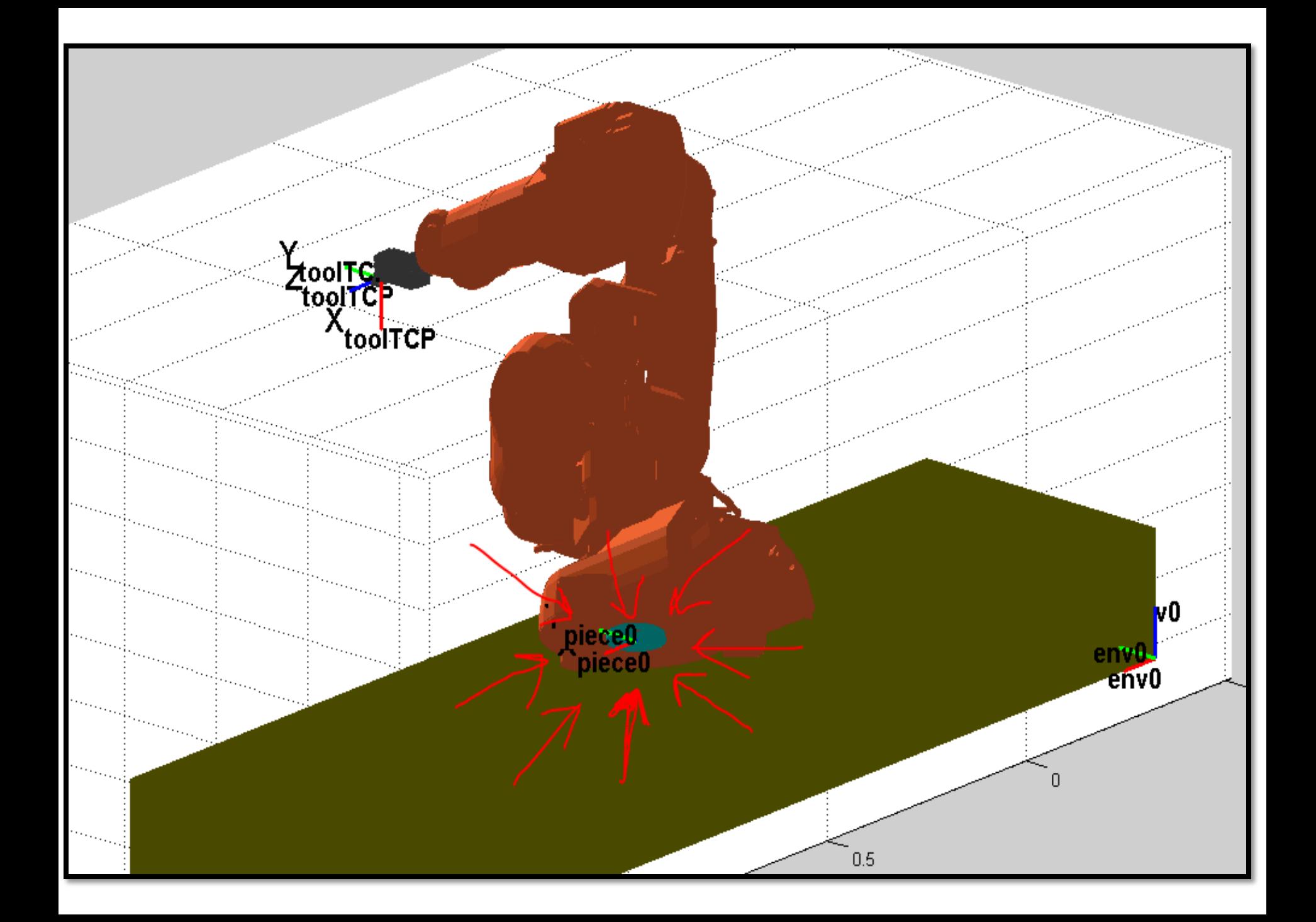

برای تغییر مختصات قطعه کار از دستور زیر استفاده میکنیم.

>> robot.piece.T0(1:3,4)=[-0.1 -0.5 0.2]';

**Tool Center Point (TCP)** مختصاتی است که کارگیر باید در آن نقطه قطعه مورد نظر را بردارد. برای مثال در یک ابزار نقطه جوش زن، TCPموقعیت و جهت نوک ابزار است که در آنجا جوش می زند.

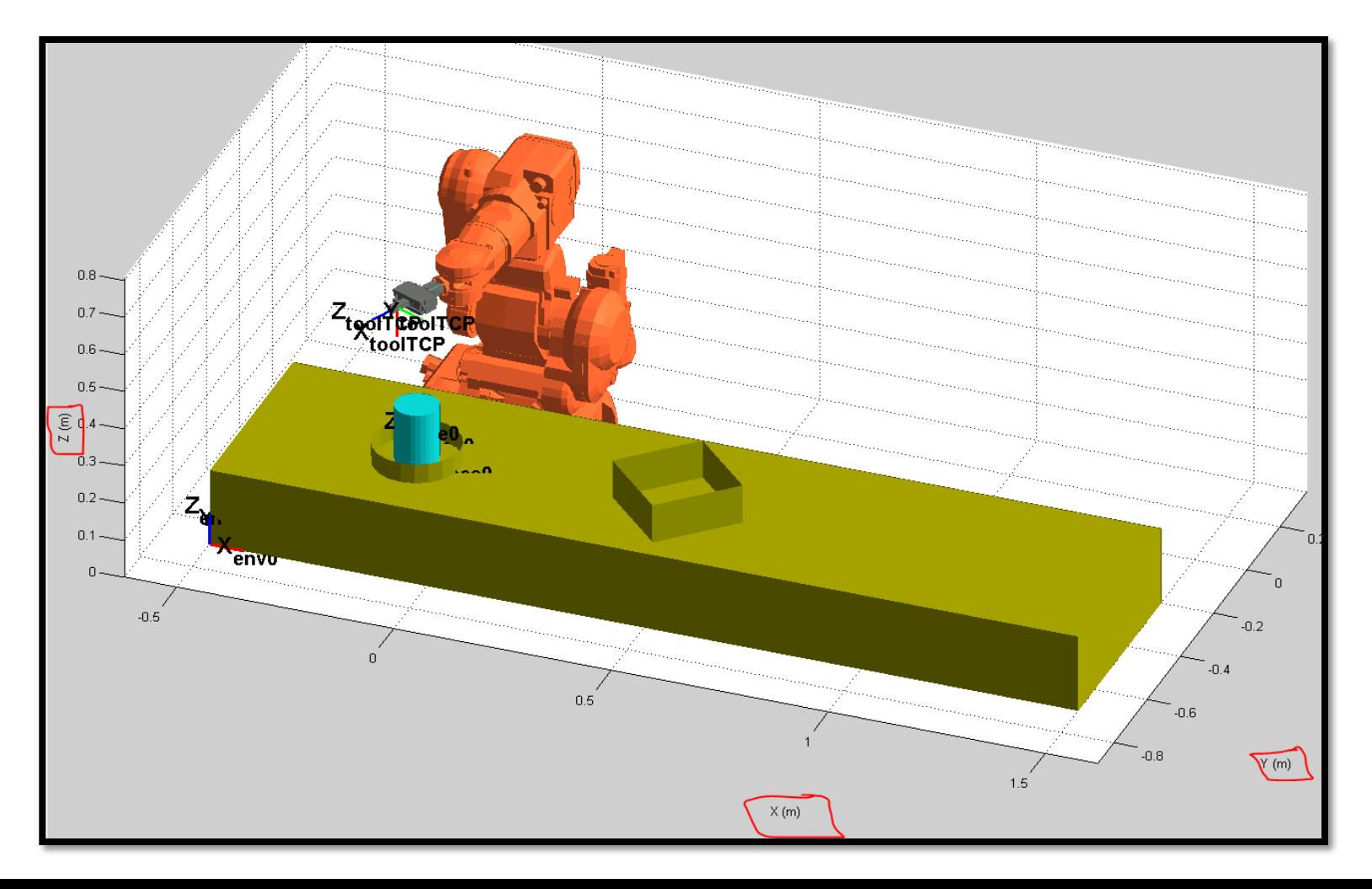

بعد از آوردن قطعات مورد نیاز به محیط شبیه سازی می بایست کارگیر ربات را به نقطه مورد نظر ببریم.

این کار با استفاده از منوهای move end effector و یا move joints انجام پذیرد.

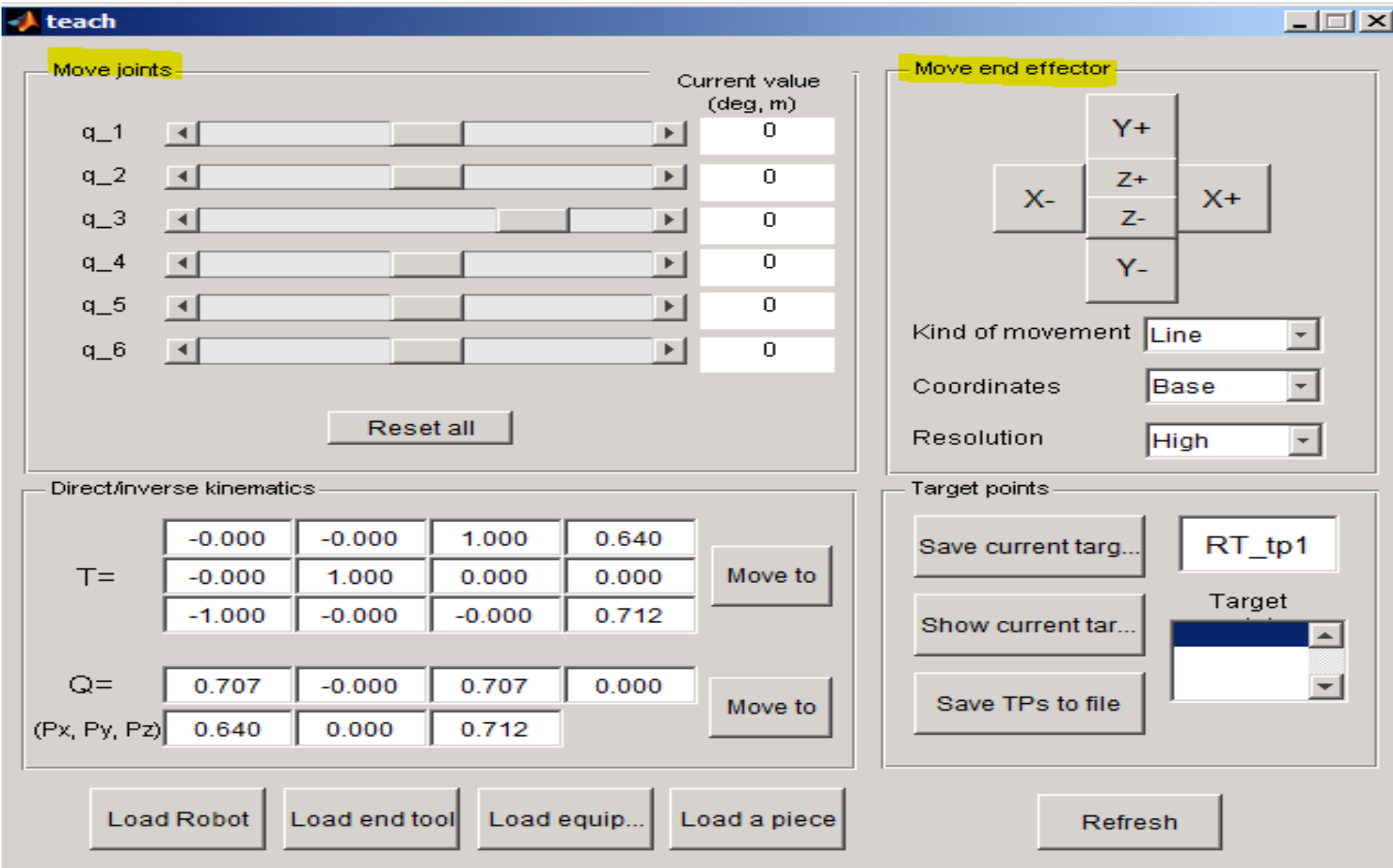

دس هٌَی **effector end move** اگش گضیٌِ **movment of kind** سا **liner** اًتخواب کنیم با کلیک روی گزینه های ..., +x+,y+,z+ تغیر جهت کـارگیر بــه صــورت خطــی خواهد بود.

اها اگش آى سا **movement** اًتخاب کٌین حضکات تِ صَست چشخشی خَاّذ تَد.

علاوه بر گزینه هایی که در بالا شرم داده شد میتوان از قسمت

direct / inverce kinematic هم استفاده نمود. بدین صورت که مختصات جایی که کارگیر باید برود را در قسـمت px,py,pz مــی نویسـیم و سـیس دکمــه move to را میزنیم. میبینیم کِ پازوهای ربات به صورت خودکار بِــه ســمت آن مـفتصات مرکت می کند و در نقطه مـورد نظر مـی ایستند.

دقت شَود چِنانچِه مختصات درج شَده صحیح نباشند ربات میچگونه حرکتی نفواهد کرد.

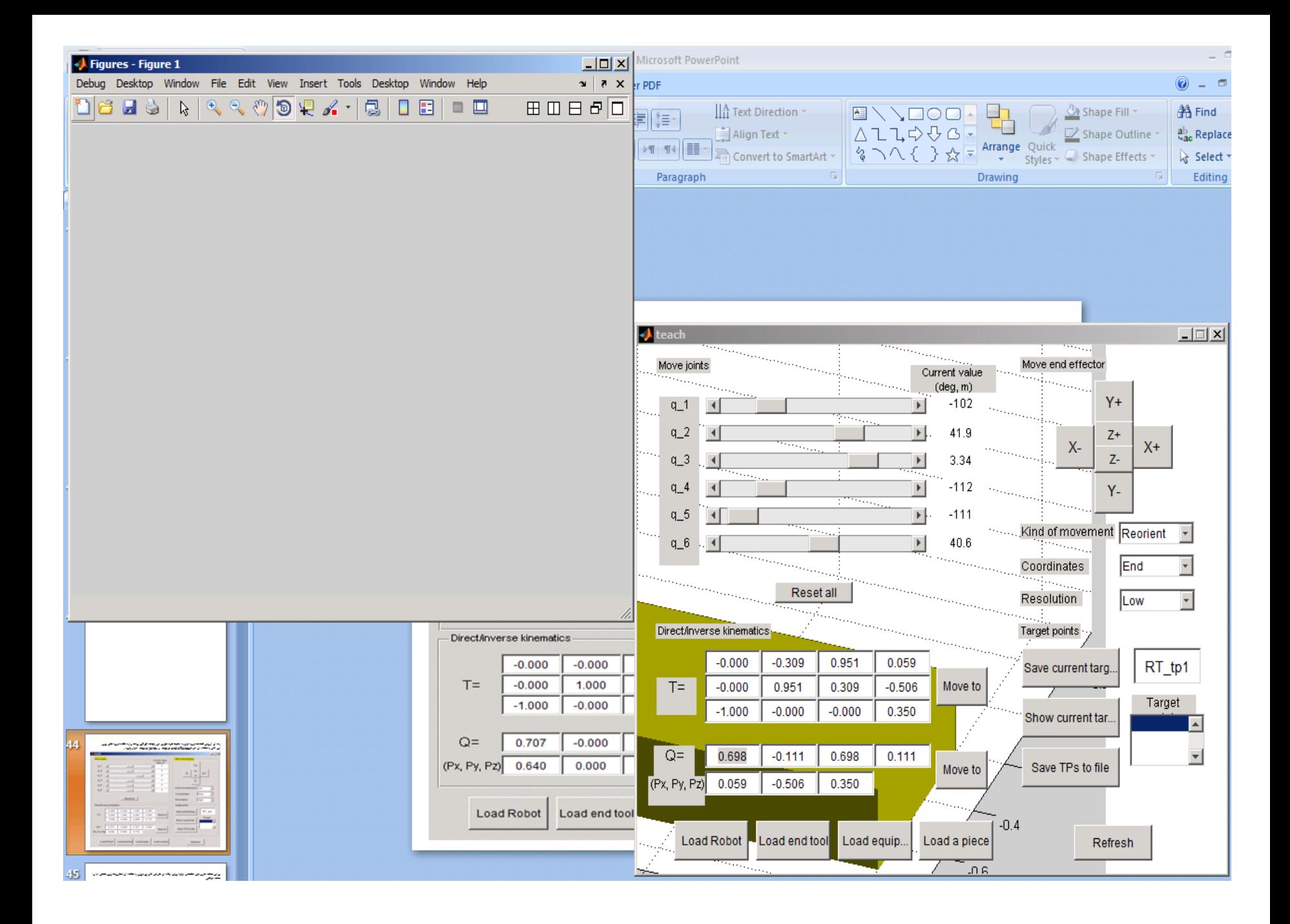

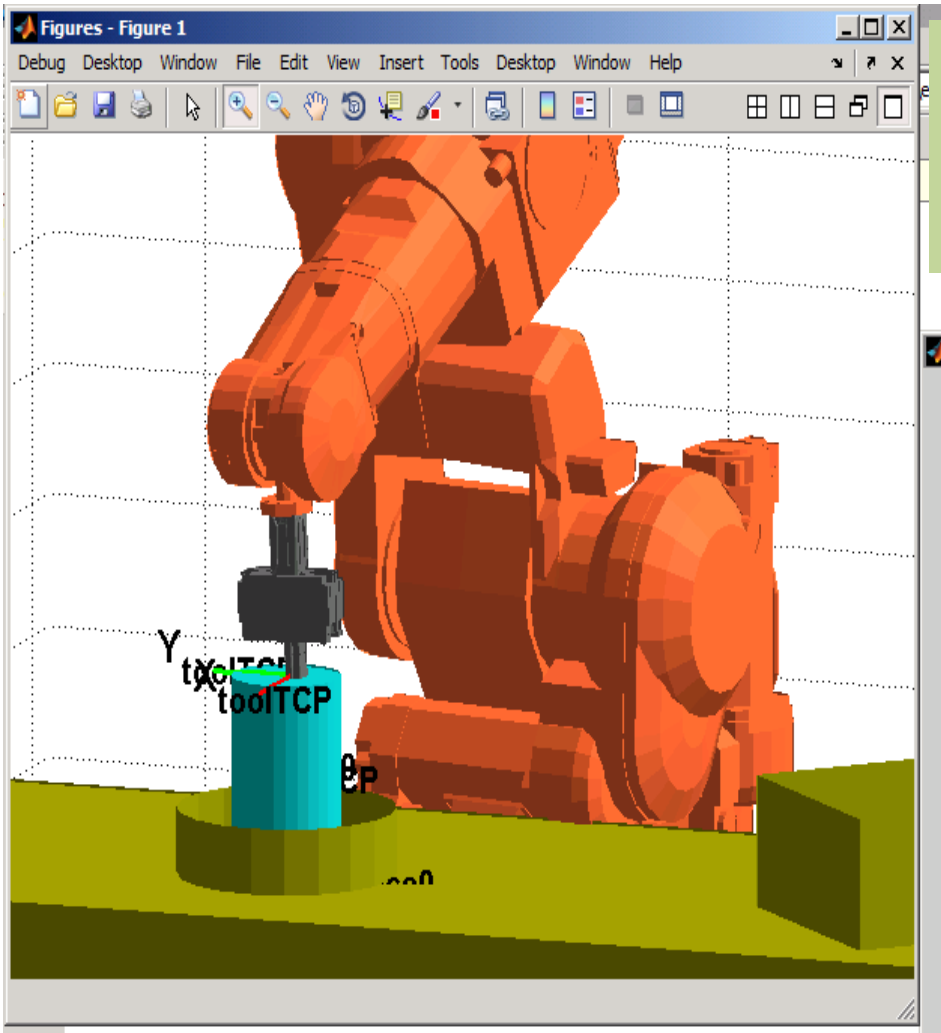

ERROR: RAPID/select configuration: No solutions comp WARNING: Selecting now the closest configuration WARNING: RAPID/select closest configuration: No solu

ERROR: joint out of range  $P$  (FOOD (as 3)

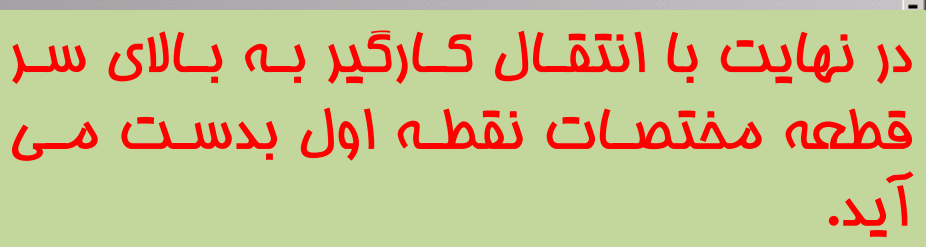

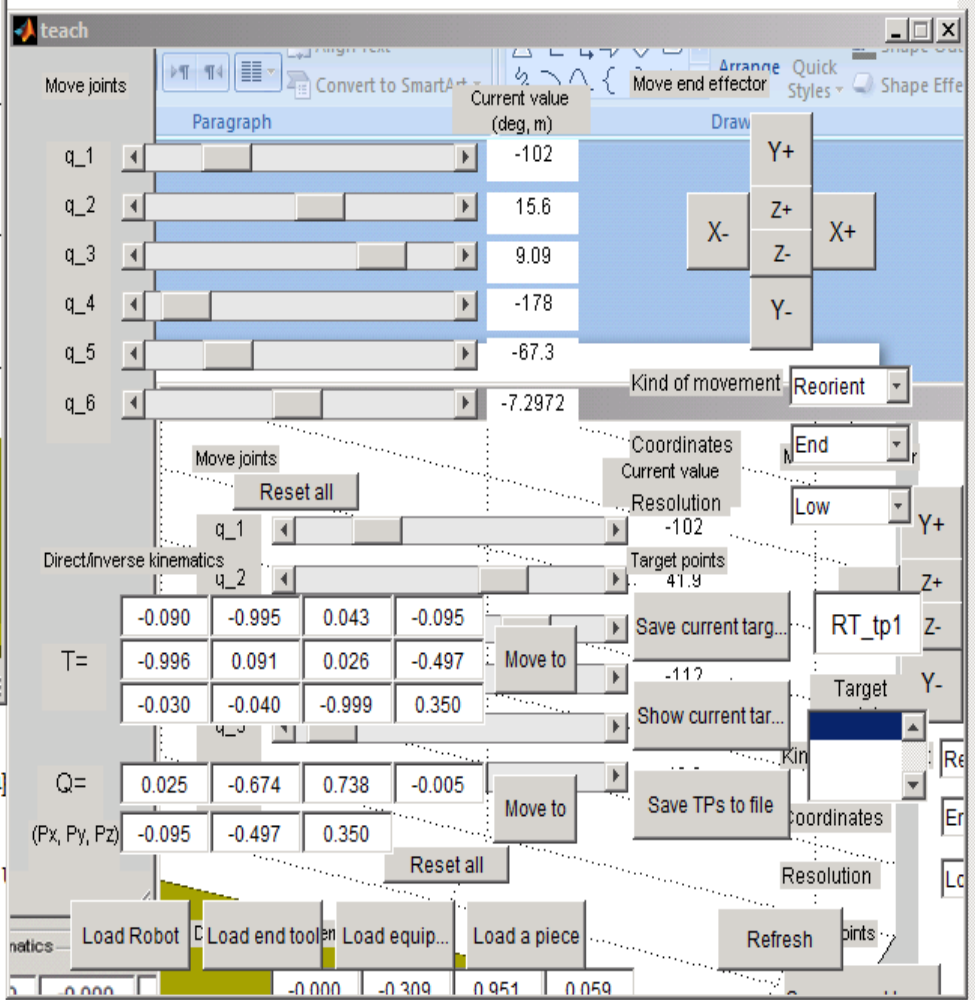

بعد از اینکه کارگیر را به نقطه مورد نظر رساندیم روی گزینه "Save current target as" کلیک میکنیم.

> برای هر نقطه می بایست این کار را انجام دهیم و مختصات آن را ذخیره کنیم. مـفتصات نقطه اول را در مـوقعیت زیر در نظر مـیـگیرم.

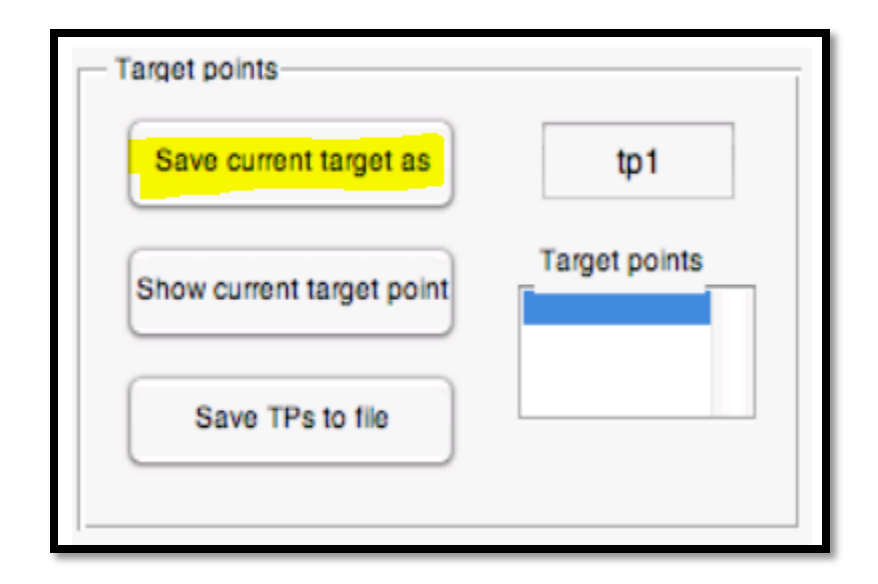

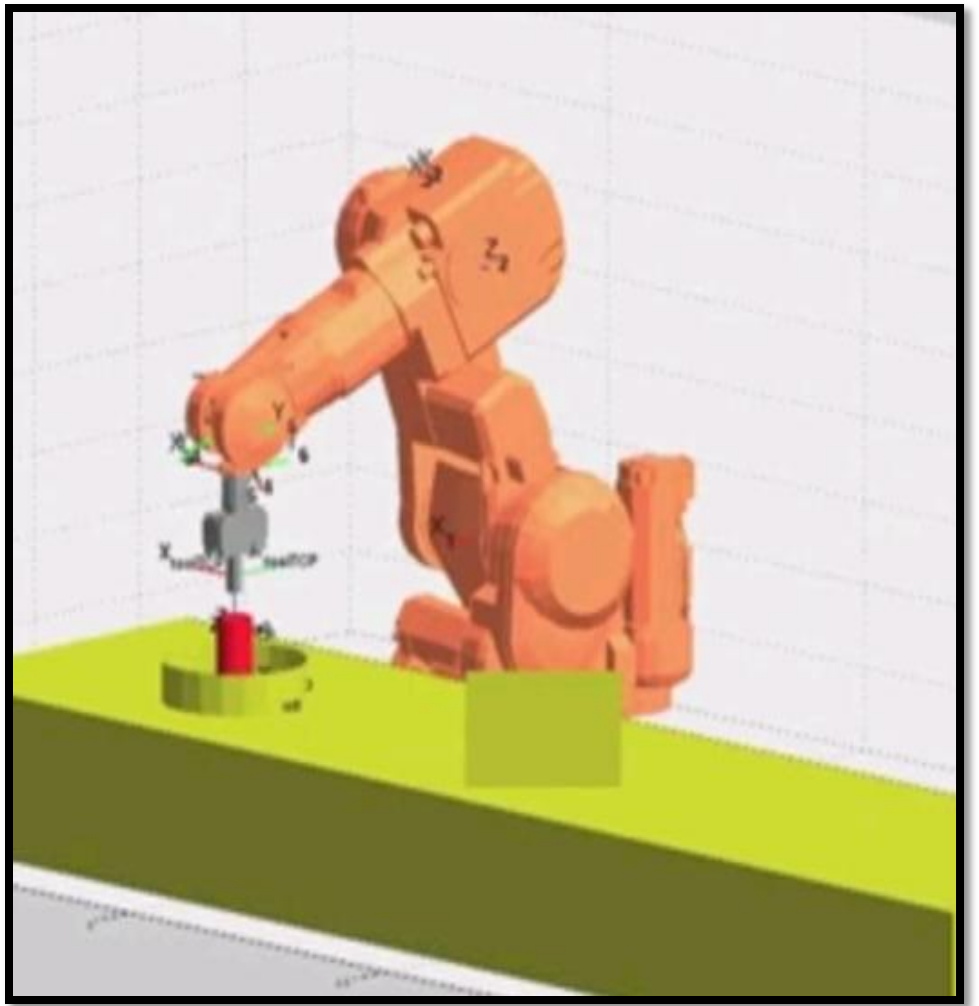

### مختصات نقطه دوم مختصات نقطه سوم

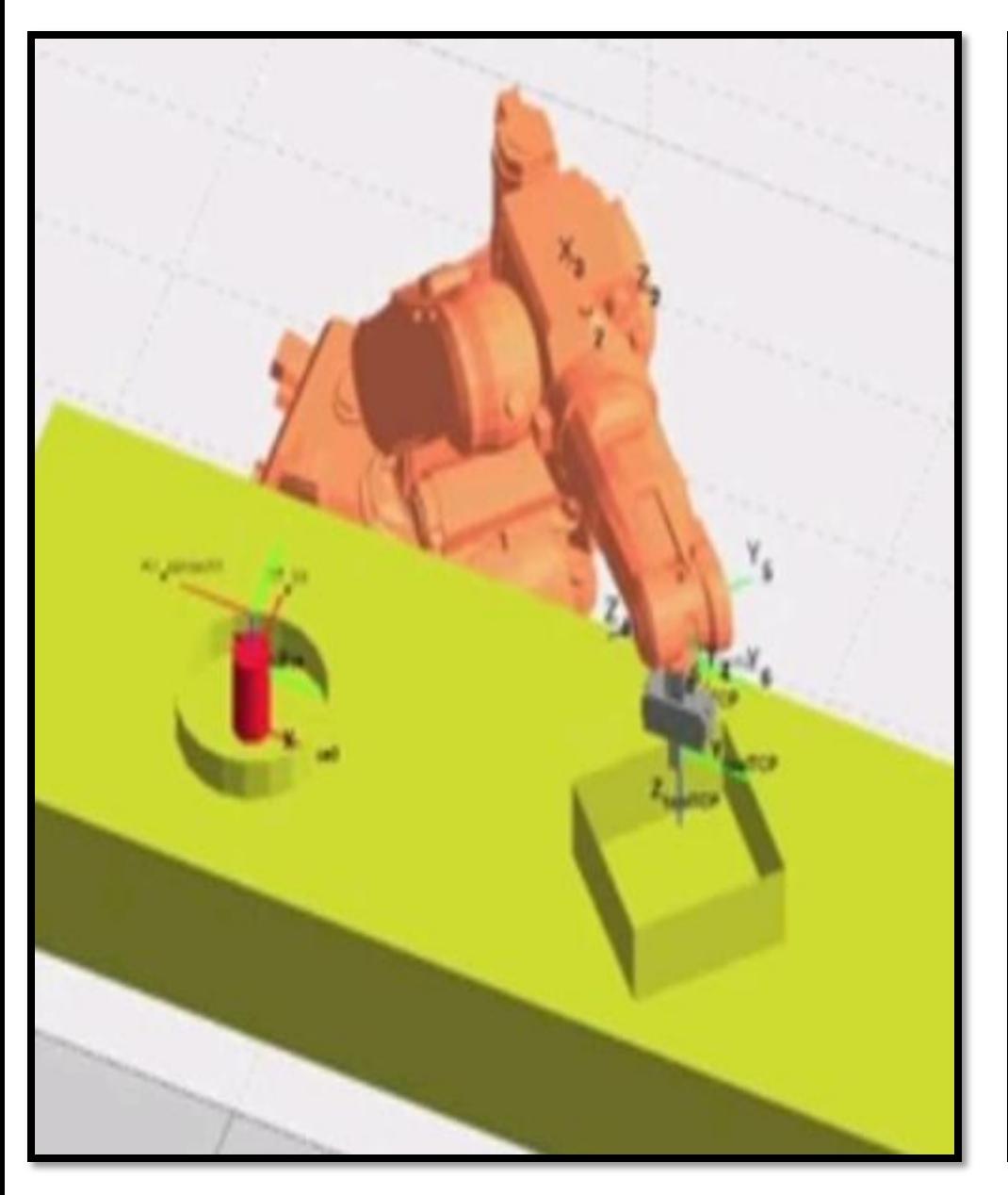

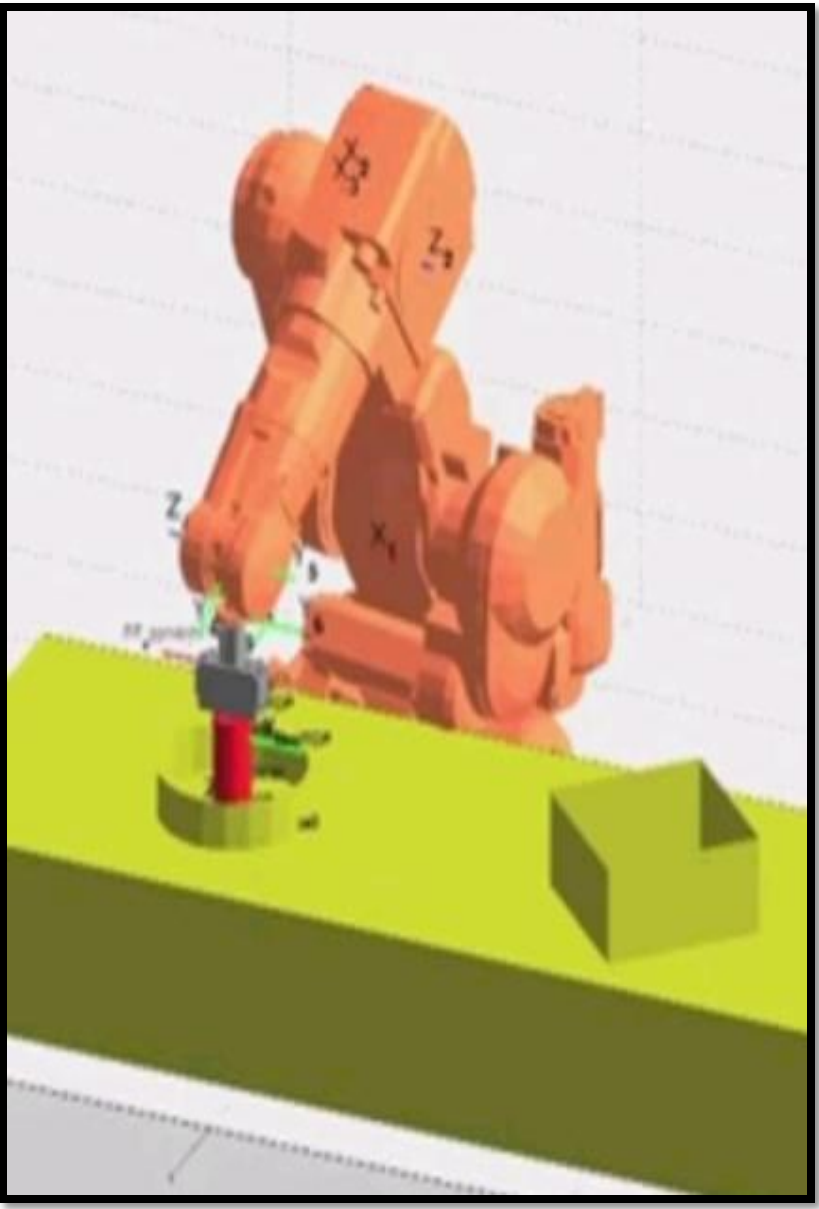

مختصات نقطه چهارم مختصات نقطه پنجم

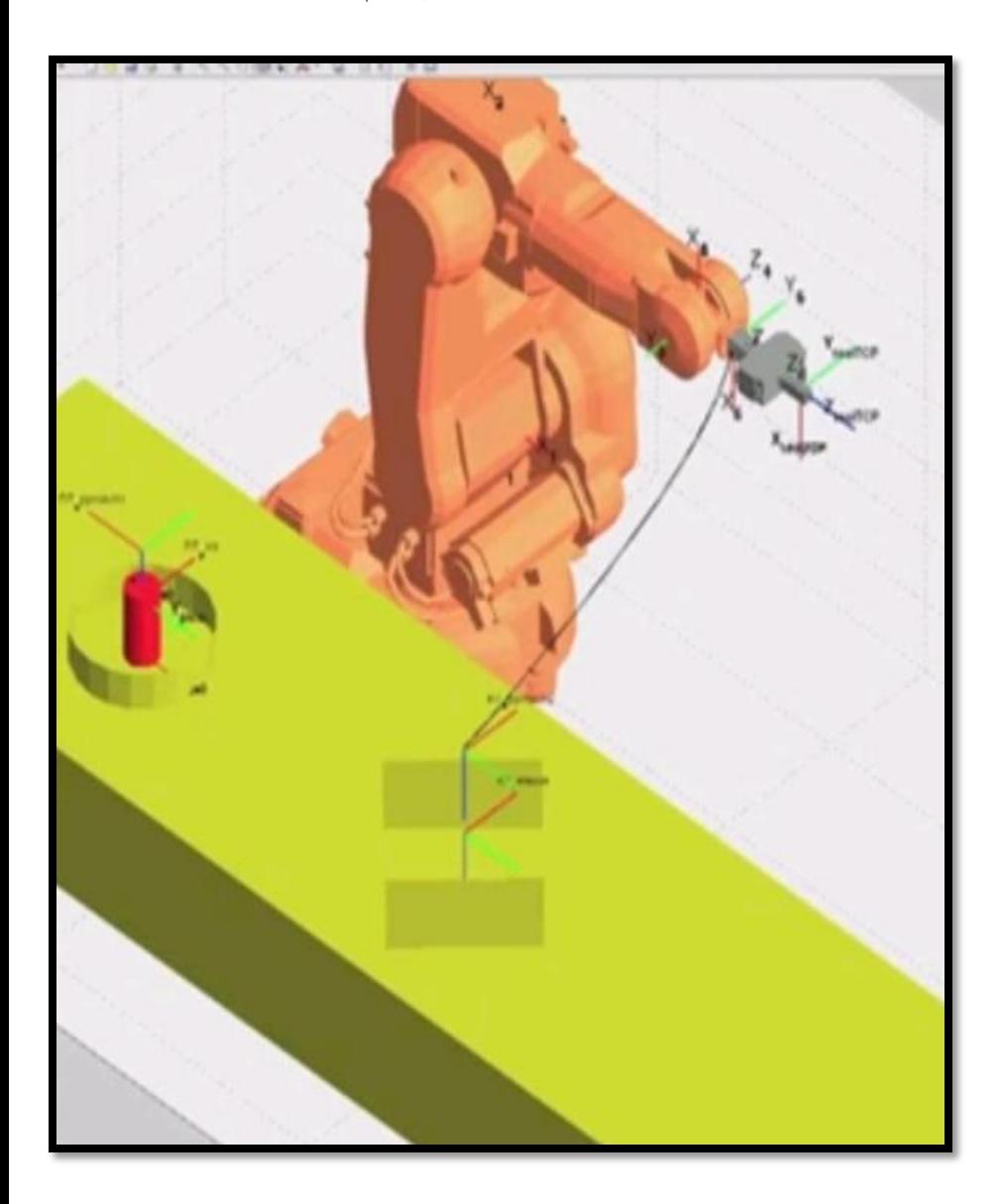

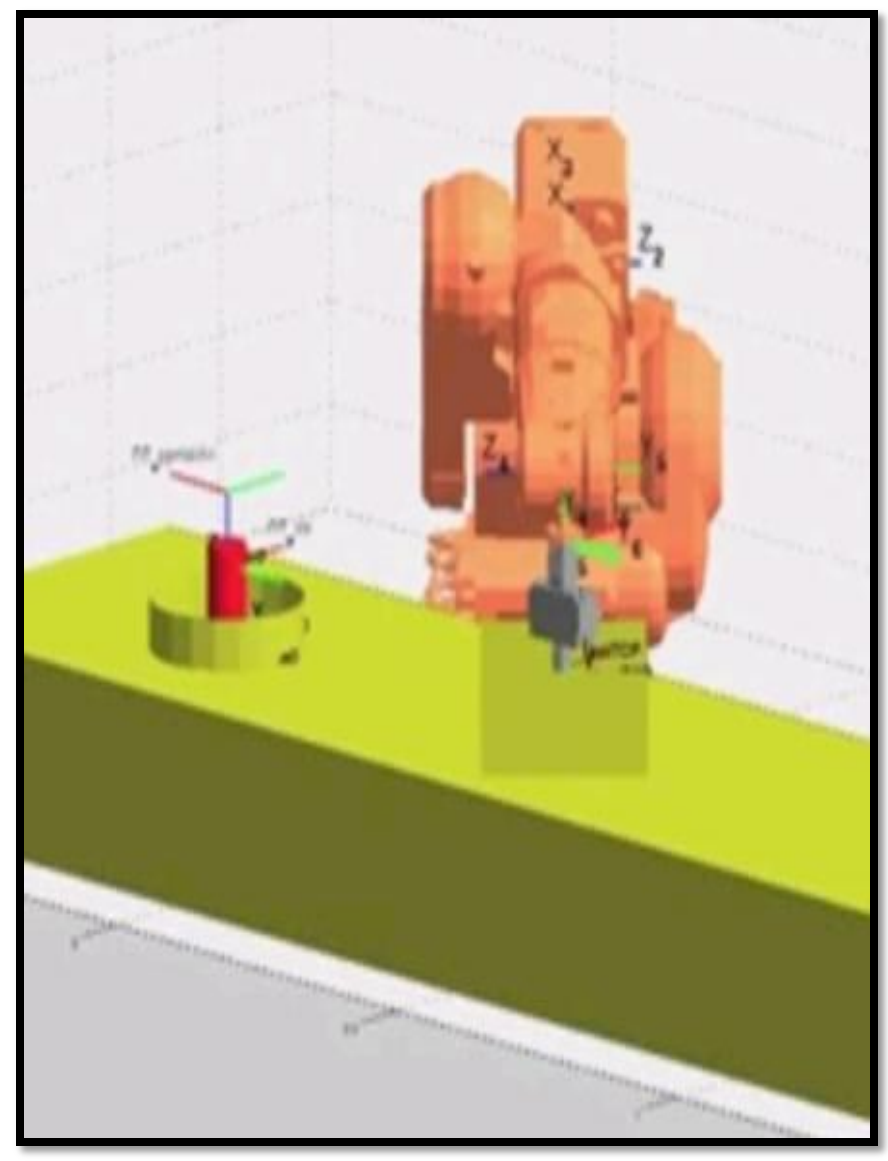

مـفتصات نقطه پنجم ممـان نقطه شروع است که از آنجا مرکت ربات شروع مـی شود. برای رسیدن بِه این نقطه می توانیم دکمه reset all را بزنیم.

با کلیک روی این گزینه بازوهای ربات در هر کجا که باشند به مالت اولیه خود باز می گردند.

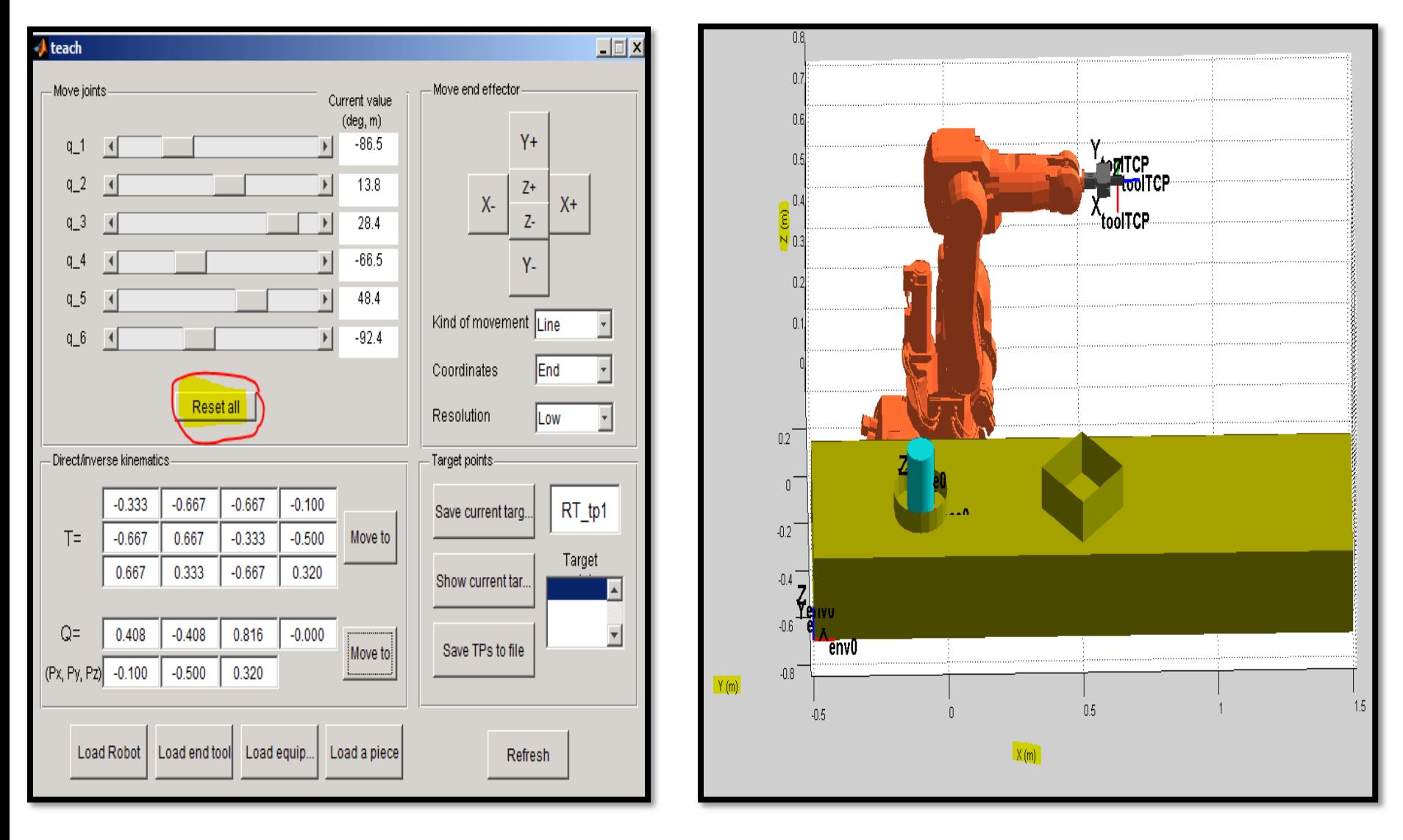

#### دس ًْایت تؼذاص ایٌکِ هختصات ًقاط هختلف تذست آهذ سٍی گضیٌِ **file to tps save** کلیک هی کنیم.

در صفحه جدید پِوشه ای را جهت دَخیره کردن این مختصات انتخاب می کنیم.

دقت شَود که فرمت فایل ذفیره شَده باید به صورت m. باشد**.** یعنی یک **ام فایل** ایجاد شَود.

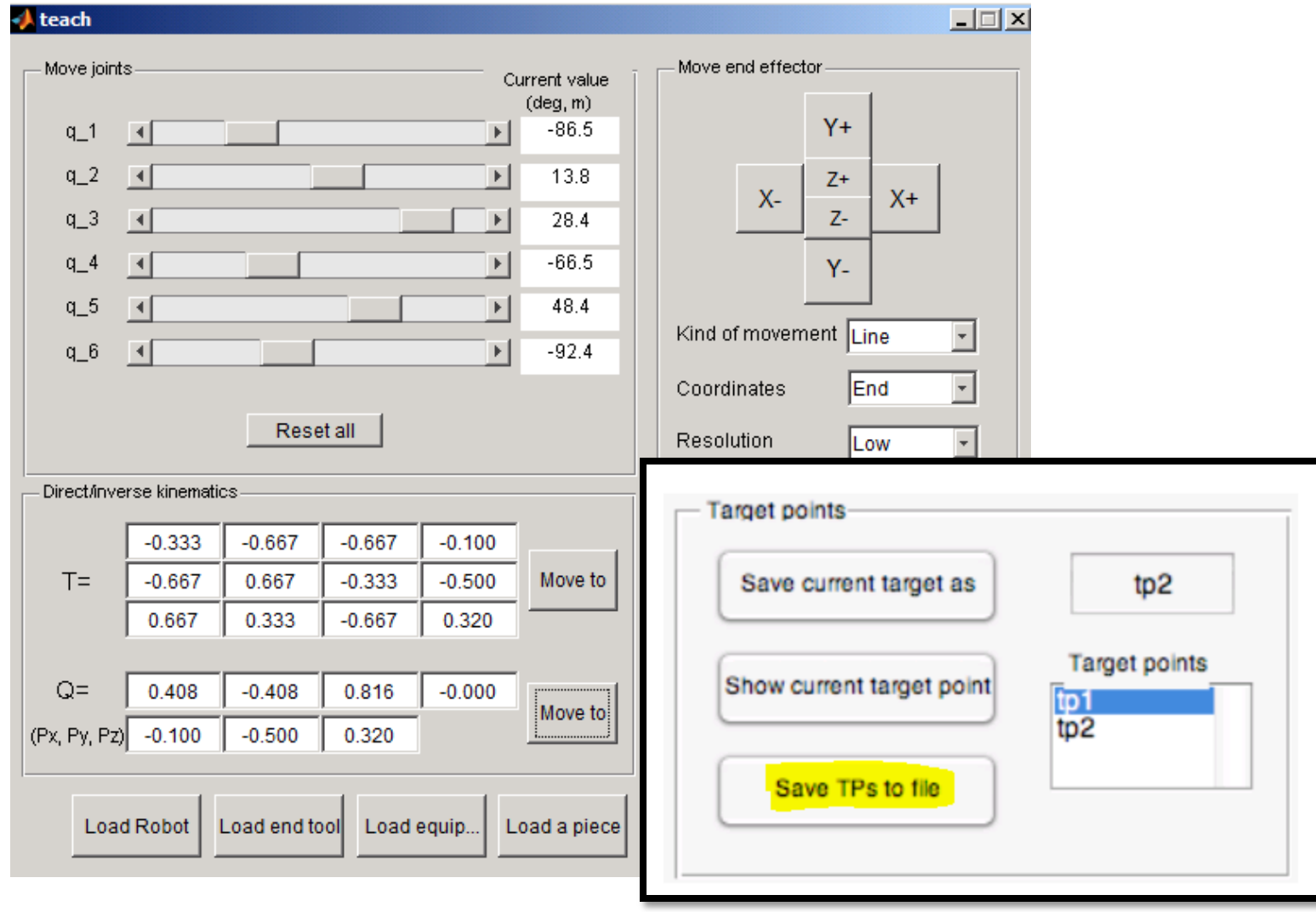

بعد از ذفیره سازی می توانیم آن فایل را باز کنیم و مختصات درج شده در آن را ببینیم. مختصات ذخیره شُده همان نقاطی هستند که در قسمت target point آنها را ذفیره کردیم.

11 1 2 3 3 3 4 4 8 RT approachl=[[-0.1000, -0.5000, 0.3500], [0.0000, -0.0000, 1.0000, 0.0000], [-2 RT pick=[[-0.1000, -0.5000, 0.2800], [0.0000, 0.7071, 0.7071, 0.0000], [-2, -1, RT approach2=[[0.5000, -0.5000, 0.4000], [0.0000, 0.7071, 0.7071, -0.0000], [-1, RT release=[[0.5000, -0.5000, 0.2800], [0.0000, 0.7071, 0.7071, -0.0000], [-1, -RT inital=[[0.6400, 0.0000, 0.7120], [0.7071, -0.0000, 0.7071, -0.0000], [0, -1,

در مرمله بعد این مختصات را در فایل practice\_1\_programming.m واقع در مسیر \arte\RAPID\programs ک<u>ی</u>ی *می* کنیم.

برای فرافوانی فایل بالا کافیست در متلب قطعه کد زیر را تایپ کنیم.

>> edit practice\_1\_programming.m

در تصاویر مـوجود در اسلاید بـعدی مـګان کپی کدها مـشخص شده است.

```
function practice 1 programming
                                                       35
       To grip the piece, call simulation grip piece
22
                                                       36 -global robot
23% simulation release piece to release it.
                                                       37
24
      % The call to each function must be correct, th
                                                       38
                                                             Winit the position of the piece at the beginnin
25
      % sequence is:
                                                           \frac{26}{27}39
                                                             %robot.tool.piece gripped=0;
                                                       40
      % simulation open tool;
                                                             drawrobot3d(robot, robot.q);
28
       approach the piece to grab.
                                                       42
29
     % simulation close tool;
                                                       43
                                                             tolose the tool
30
      % simulation grip piece; -- > the piece will be
                                                             simulation close tool;
31% move to a different place
32% simulation open tool;
33
      % simulation release piece
                                                             RT approachl=[[-0.1000, -0.5000, 0.3500], [0.000]
34
                                                             RT pick=[[-0.1000, -0.5000, 0.2800], [0.0000, 0.
35
      function practice 1 programming
                                                             RT approach2=[[0.5000, -0.5000, 0.4000], [0.0000]
36
      global robot
                                                             RT release=[[0.5000, -0.5000, 0.2800], [0.0000,
37
                                                             RT initial=[[0.6400, 0.0000, 0.7120], [0.7071,
38
      tinit the position of the piece at the beginnin
39 -52
      robot.piece.T0(1:3,4)=[-0.1 -0.5 0.2]53
                                                             adefine the tool
40
      %robot.tool.piece gripped=0;
                                                       54
                                                             %In RAPID this is done by means of the tooldata
      drawrobot3d(robot, robot.q);
                                                       55
                                                             TD gripper=[1,[[0,0,0.125],[1,0,0,0]],[0.1,[0,0]
4256
43
      %close the tool
                                                       57
                                                             Mdefine target points
44
      simulation close tool;
                                                       58
                                                             RT initial=[[0.5,-0.4,0.5], [0.427269, 0.289111, 0
45
      CUdV59
                                                             RT approachl=[[-0.1, -0.5, 0.4], [0.0, 0.70711,
46
      define the
                                                       60 -RT grip=[[-0.1, -0.5, 0.28], [0.00000, 0.70711,
47
      %In RAPID this is done by means of the tooldata
                                                       61
      TD gripper=[1,[[0,0,0.125],[1,0,0,0]],[0.1,[0,0
48
                                                       62 -RT approach2=[[0.5, -0.5, 0.4], [0.00000, 0.7071
49
                                                       63
                                                             RT release=[[0.5, -0.5, 0.28], [0.00000, 0.70711
50
      Adefine target points
                                                       64
51-RT initial=[[0.5,-0.4,0.5], [0.427269,0.289111,0
                                                       65
                                                             %move to the initial point
52
      RT approachl=[[-0.1, -0.5, 0.4], [0.0, 0.70711,
                                                             MoveJ(RT initial, 'vmax', 'fine', TD gripper,
                                                       66 -RT grip=[[-0.1, -0.5, 0.28], [0.00000, 0.70711,
53 -
```
غیر از راه بالا که مختصات نقاط هدف را در یک فایل از پیش تعریف شده کیی میکردیم می توانیم فودمان آن فایل را ایماد کنیم.

قطعه کد که در اسلاید بِعدی آورده شَده است را باید در یک fonction نوشت. تشای ایجاد function تایذ هسیش function\ new\file سا تشٍین.

کدهایی که با رنگ زرد های لایت شده اند همان مختصات نقاط کارگیر هستند که در مرمله قبل آنها را ذفیره کردیم.

در واقع به غیر از کدهای های لایت شَده بقیه کدها ممواره ثابت مستند و آن ما <u>را تغییری نمی دهیم.</u> function test 1 global RT\_tpl RT\_tp2 TD\_tool0

```
RT tp1=[[0.4000, 0.3000, 0.7000], [1.0000, -0.0000, -0.0000, -0.0000], [0, -1,
-1, 0], [9E+09,9E+09,9E+09,9E+09,9E+09,9E+09]];
RT tp2=[[0.1000, -0.4000, 0.7000], [0.0000, -0.0000, 0.0000, 1.0000], [-1, -1,
-2, 0], [9E+09,9E+09,9E+09,9E+09,9E+09,9E+09]];
```
 $TD\_tool0=[1, [ [0, 0, 0], [1, 0, 0, 0]], [0, [0, 0, 0], [1, 0, 0, 0], 0, 0]];$ 

```
main;
end
```

```
function main()
global RT_tpl RT_tp2 TD_tool0
     MoveJ(RT_tpl, 'vmax', 'fine', TD_tool0, 'wobj0');
     MoveJ(RT_tp2, 'vmax', 'fine', TD_tool0, 'wobj0');
     MoveL(RT_tpl, 'vmax', 'fine', TD tool0, 'wobj0');
     MoveL(RT tp2, 'vmax', 'fine', TD tool0, 'wobj0');
end
```
بعد از نوشتن کدها فایل را ذفیره مــی کنــیـم. (نــام انتخــابی بــرای ایــن فایــل را test\_1.m می گذاریم**.**)

حال برای اینکه کدهای بدست آمده به برنامه ای قابل خوانش توسـط ربـات (در اینما ربات مای شرکت abb ) تبدیل شود می بایست بــا اسـتفاده از دسـتور زیــر کدها را به زبان rapid تبدیل کرد.

### **>> matlab2RAPID**

با تایپ این کد در ممیط متلب پنمِره ای بــــاز مــــی شـــود کـــه مـــی بایســت فایـــل test\_1.m را انتفاب کرد.

<u>ب</u>عد از انتخاب فایل متون زیر در صفحه متلب نمایش داده می شوند. Converting Matlab into RAPID lenguaje...

Sink\_name =

test\_1.prg

فایل test\_1.prg بدست آمده به زبان rapid می باشد و می توانیم به وسـیله نرم فزار *های F*TP آن را به کنترلر ربات انتقال دهیم.

توجه: فایل test\_1.prg در همان مسیر و پوشه ای ذفیــره مــی شــود کــه فایــل test 1.m را انتخاب کردیم.

علاوه بر اینکه با استفاده از محیط گرافیکی می توان ابزارها و کارگیر و… را بــه محــیط شـبیه ســـازی آورد با استفاده از دستورات زیر هی میتوان اینکارها را انجام داد.

```
بارگذاری یک ربات (A %
% robot = load robot('abb','irb140');
% OR
% robot = load robot('abb','irb52');
بارگذاری تجهیزات (B %
% robot.equipment = load_robot('equipment','tables/table_two_areas');
    \frac{0}{0}بارگذاری کارگیر (C %
% robot.tool= load robot('equipment','end tools/parallel gripper 0');
بارگذاری قطعه کار (D %
% robot.piece=load robot('equipment','cylinders/cylinder_tiny');
\frac{0}{0}اگر الزم بود تغییر موقعیت قطعه کار (E %
\%% robot.piece.T0= [1 0 0 -0.1;
                   0 1 0 -0.5;
                   0 0 1 0.2;
                   0 0 0 1];
```
#### در مین اجرای شَبیه سازی می توان از دستورات زیر استفاده کرد.

```
% during the simulation, call simulation_open_tool; to open the tool and 
% simulation_close_tool; to close it.
\frac{0}{0}% To grip the piece, call simulation_grip_piece; and
% simulation_release_piece to release it.
\frac{0}{0}% The call to each function must be in a correct, otherwise, the result may be
% undesired, thus, typically the correct sequence is:
% simulation_open_tool;
% (approach the piece to grab with MoveL or MoveJ)
% simulation_close_tool;
% simulation grip piece; --> the piece will be drawn with the robot
\frac{0}{0}% move to a different place with MoveJ or MoveL
% simulation_open_tool;
% simulation_release_piece
\frac{0}{0}
```
% In RAPID, consider the use of **ConfJ on**, or **ConfJ off**, or **ConfL on**, or **ConfL off**

بِه طور کلی اگر شما بِفواهید تمامی این مرامل گفته شده برای شبیه سازی مرکت ربات جهت برداشتن یک قطعه از یک محل و گذاشتن آن در محلی دیگر را شبیه سازی کنید کارهای زیر را انماه دهید.

۱– فایل زیر را باز *م*یکنیم

arte/RAPID/programs/practice\_1\_programming.m. -2 تا استفادُ اص دستَسی کِ دس اسالیذ ّای قثلی تَد ستات 140 IRB سا فشاخَاًی هی کٌین. سپس تا استفادُ اص دستَس teach هحیط گشافیکی سا لَد هی کٌین.

```
>>init_lib;
```

```
>>robot = load_robot('abb','irb140');
```

```
>>teach
```
-3 کارگیر را از طریق گزینه Load end Tool انتخاب میکنیم.دقت شود مسیر کارگیر به صورت زیر است.

arte/robots/equipment/end\_tools/parallel\_gripper\_0 -4 تا کلیک سٍی گضیٌِ equipment Load هیض سا اص هسیش صیش تِ هحیط شثیِ ساص هی آٍسین. arte/robots/equipment/tables/table\_two\_areas -5 قطؼِ کاس سا ًیض تا استفادُ اص گضیٌِ piece a Load ٍ هسیش صیش هی آٍسین. arte/robots/equipment/cylinders/cilynder\_tiny -6 سرانجام با کلیک روی گزینه مسرات در نوار ابزار می توانیم شاهد حرکت شبیه سازی شده ربات برای برداشتن قطعه از موقعیِت الف و گذاشتن آن در موقعیت ب می باشد.

برای مذف مـمورهای مـفتـصات برای اینکه شلوغی کار را کاهش دهیم با استفاده از دستورات زیر منمنی ها را مذف میکنیم.

## >> **robot.graphical.draw\_axes=0;**

>> drawrobot3d(robot,[0 0 0 0 0 0]) >> teach

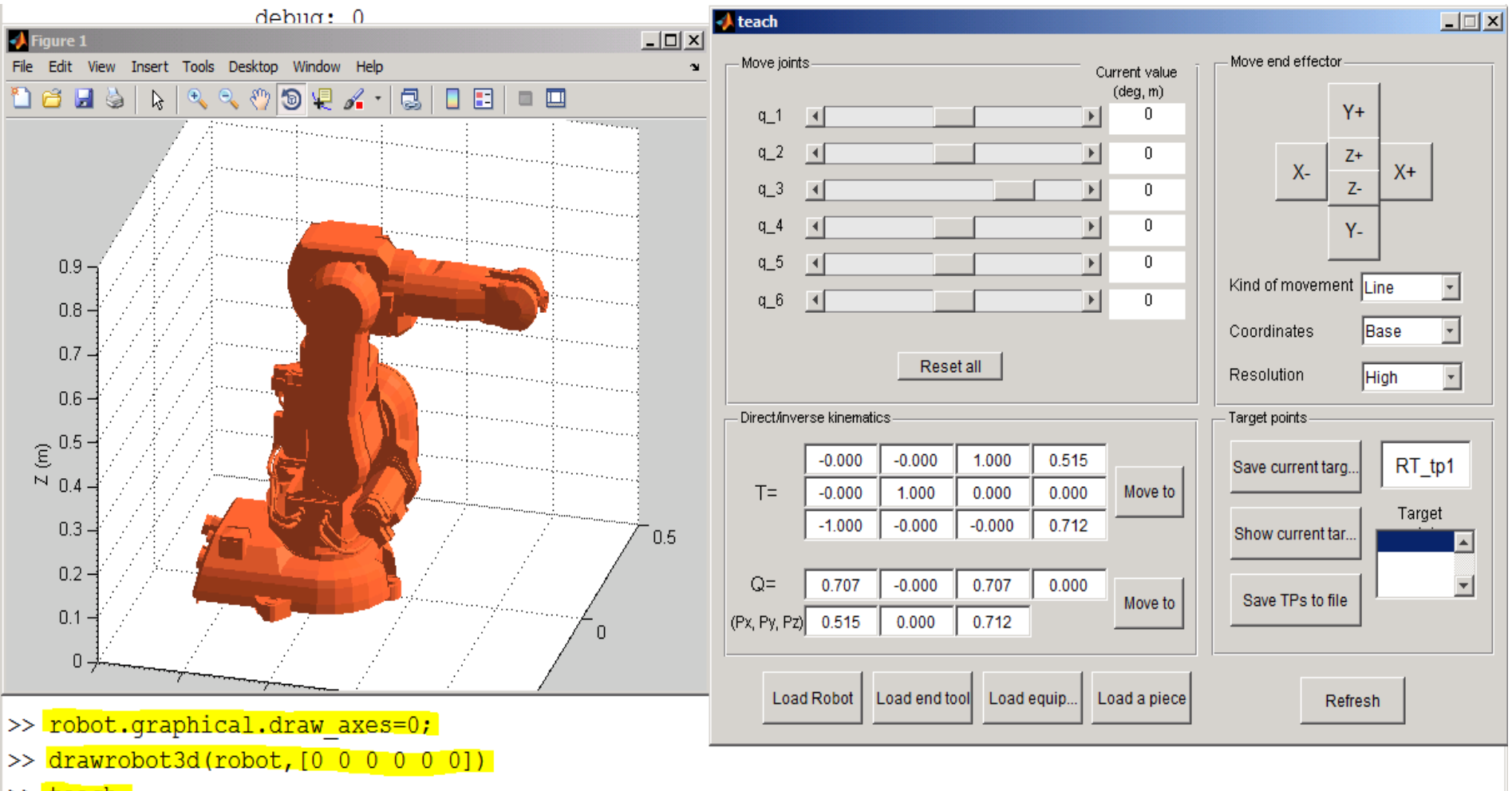

>> teach

# سیاس از توجه شما...